# **Capytale**

### **Pour qui ?**

Capytale est un environnement de travail en ligne **destiné aux enseignants** (essentiellement en SNT, NSI, mathématiques, STI, technologie, informatique) **et à leurs élèves** des niveaux collèges et lycées (classes préparatoires incluses). Il est utilisable **via elyco** avec les identifiants académiques (enseignants et élèves).

#### **Pour faire quoi ?**

Capytale est un service institutionnel orienté **apprentissage de la programmation** permettant :

- l'accès à de nombreuses ressources existantes pour l'enseignant et ses élèves ;
- la création et le partage d'activités ;
- l'évaluation des activités complétées par les élèves ;
- le travail de groupe.

Il regroupe notamment des outils pour programmer en **Scratch**, en **Python** et en **SQL.**

## **Où ?**

Sur elyco, je clique sur **Services Externes,** puis sur l'icône **CAPYTALE**

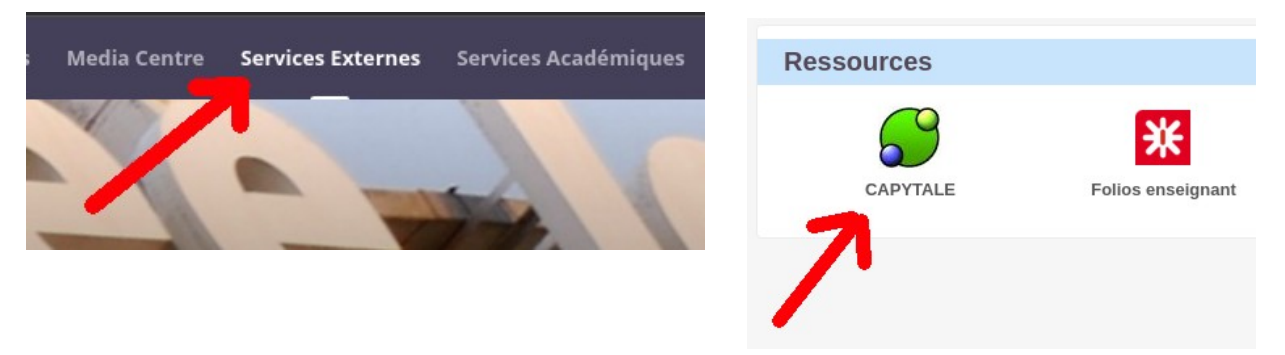

#### **Comment accéder aux ressources existantes ?**

Je clique sur **La bibliothèque**

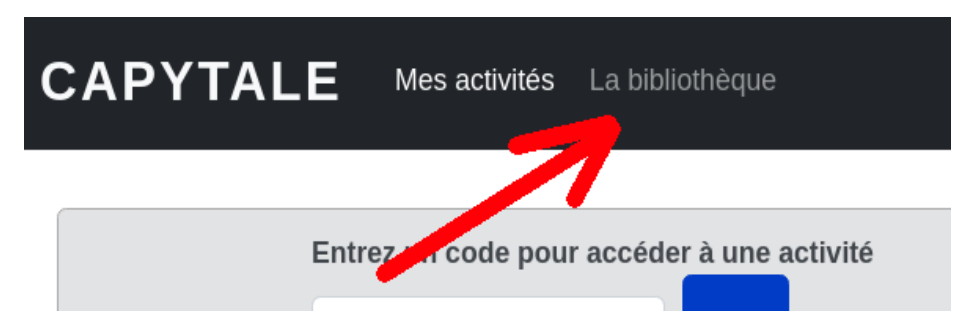

Une zone de saisie permet de filtrer par mots-clés

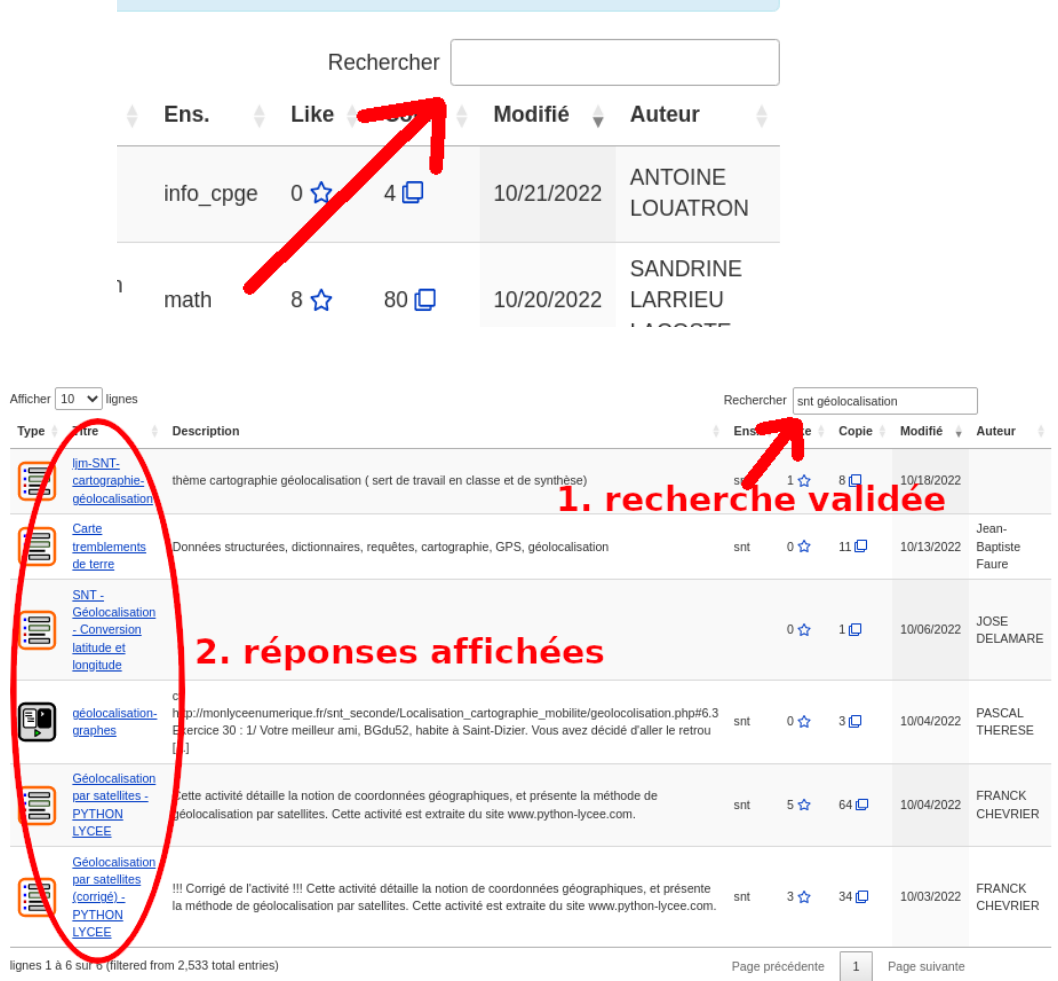

#### **Comment partager une ressource avec mes élèves ?**

Dans **La bibliothèque**, je choisis une ressource existante, je clique sur l'icône de **Copie**.

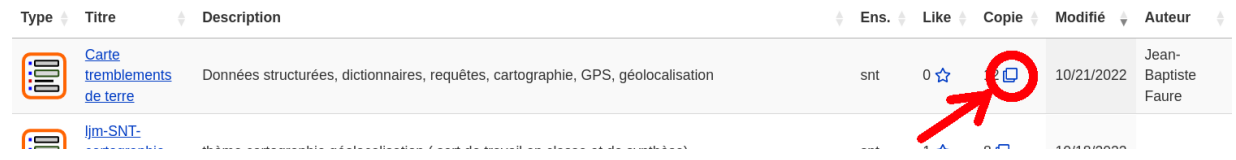

Dans **Mes activités**, je peux accéder aux **paramètres** de ma copie

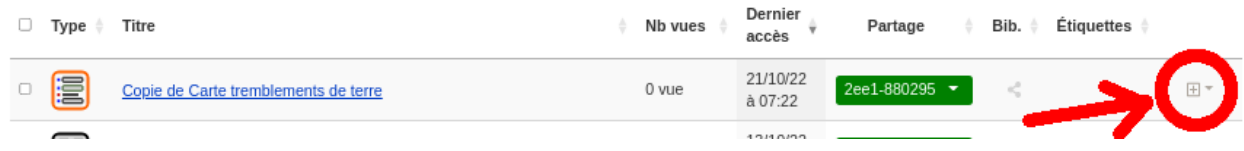

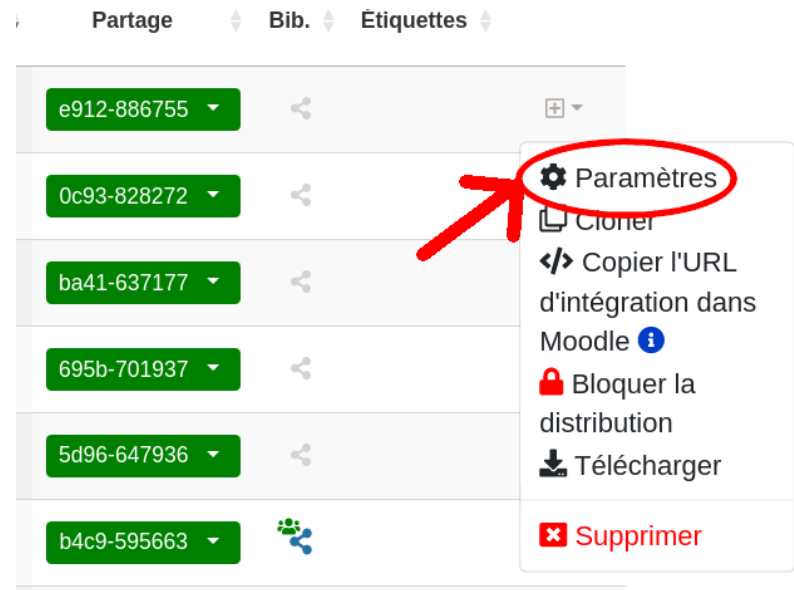

La page qui s'ouvre me permet de **Modifier** ma copie.

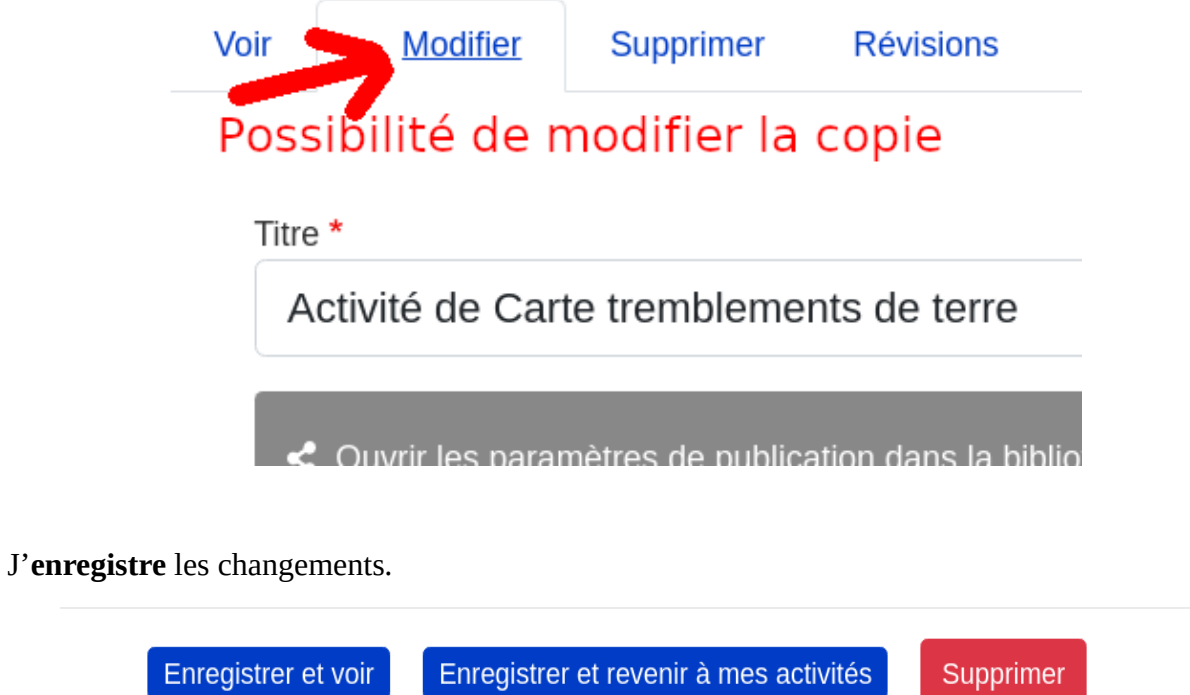

Dans **Mes activités**, l'activité modifiée apparaît avec un code de **Partage** à communiquer à mes élèves.

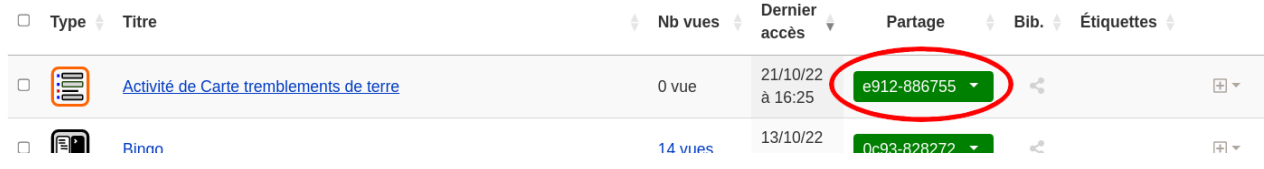

Sur leur page d'accueil de Capytale, les élèves n'ont qu'à recopier le code pour accéder à ma ressource.

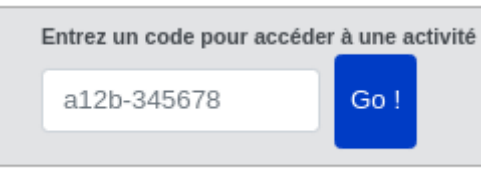

#### **Comment évaluer les activités faites par mes élèves ?**

Je clique sur les 14 **vues** que mon activité possède (14 élèves ont travaillé sur l'activité).

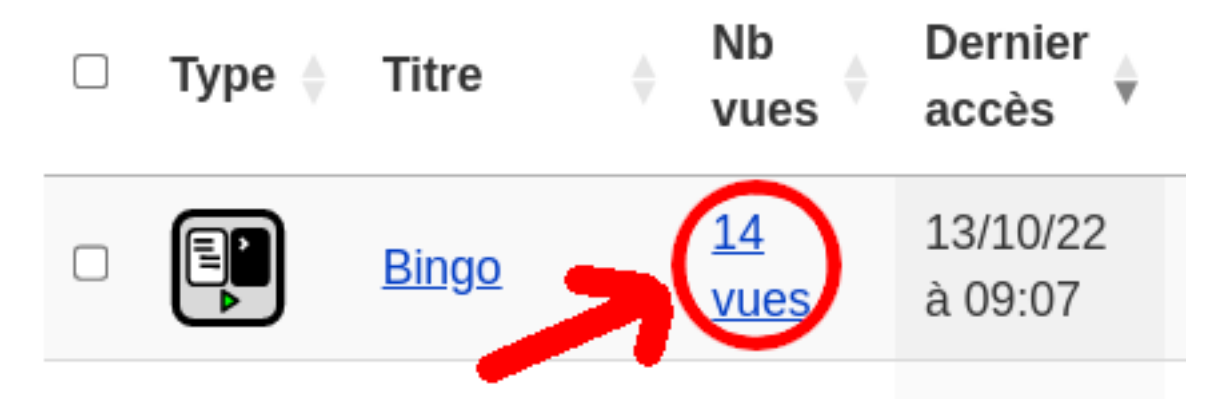

J'accède à une liste des travaux identifiés par élève, je clique sur un **Nom** pour accéder au travail réalisé. L'icône Mode/État m'indique si l'élève est en cours de travail ou si le travail est rendu.

**REVIEIVIEL** 

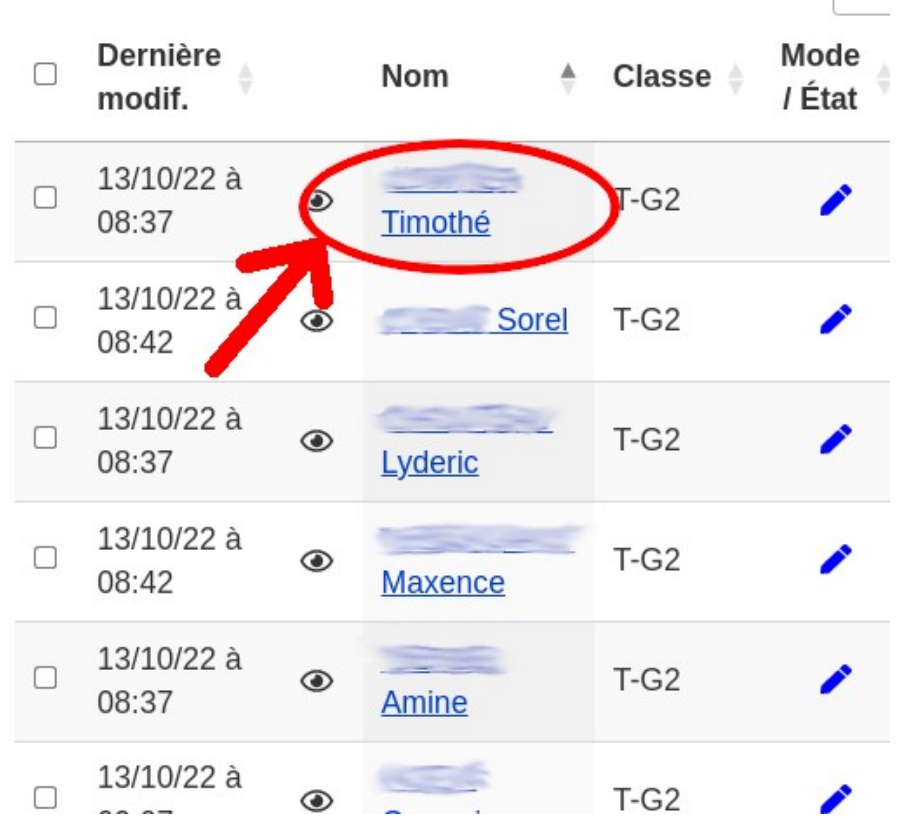

J'accède au travail de l'élève, je remplis mon **appréciation** et mon **évaluation**. Je n'oublie pas d'**enregistrer mes modifications**.

À sa prochaine connexion, l'élève verra son évaluation directement dans sa liste d'activités, et pourra consulter son appréciation.

*Remarque : sur l'image, l'élève est en mode « Travail non rendu ». Le travail est fait mais l'élève n'avait pas finalisé en déclarant le travail comme Rendu.*

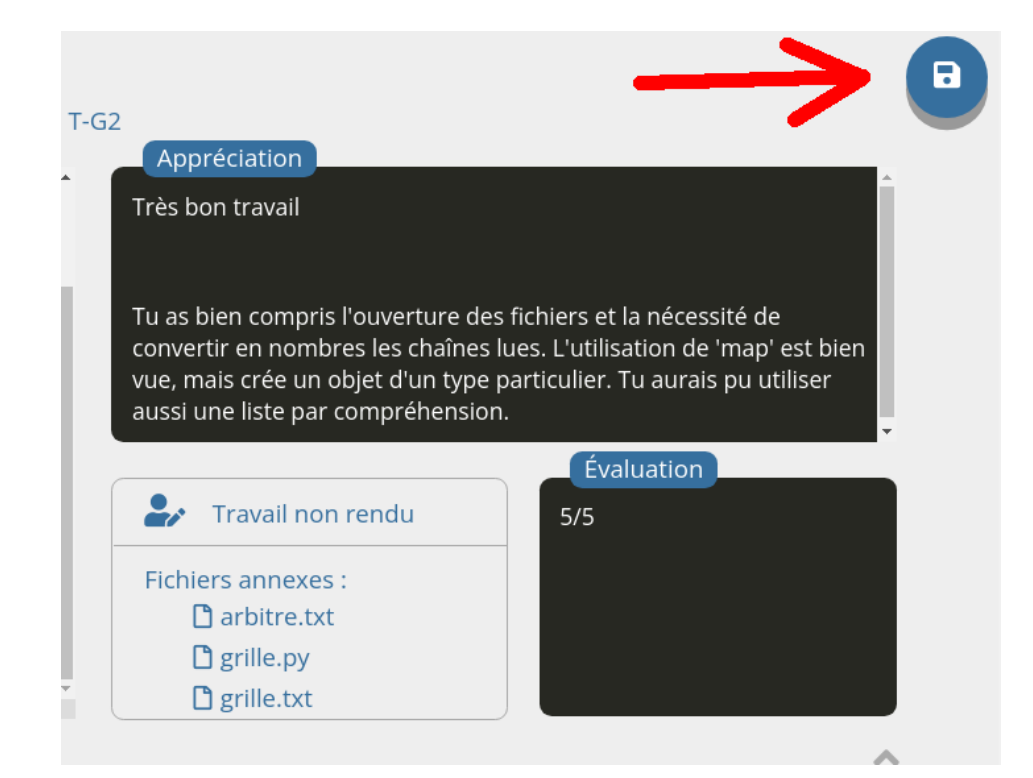

#### **Comment créer une activité ?**

Dans Mes activités, je clique sur **Créez une nouvelle activité.**

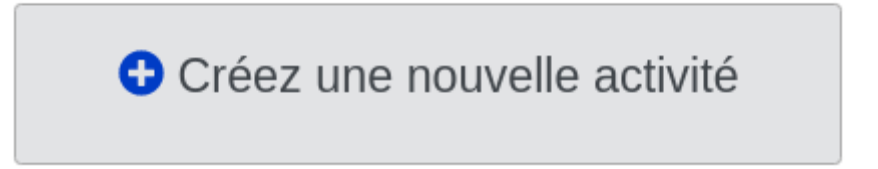

Je clique sur l'icône d'application correspondant à l'activité que je désire créer. Par exemple, un **Notebook** en langage Python.

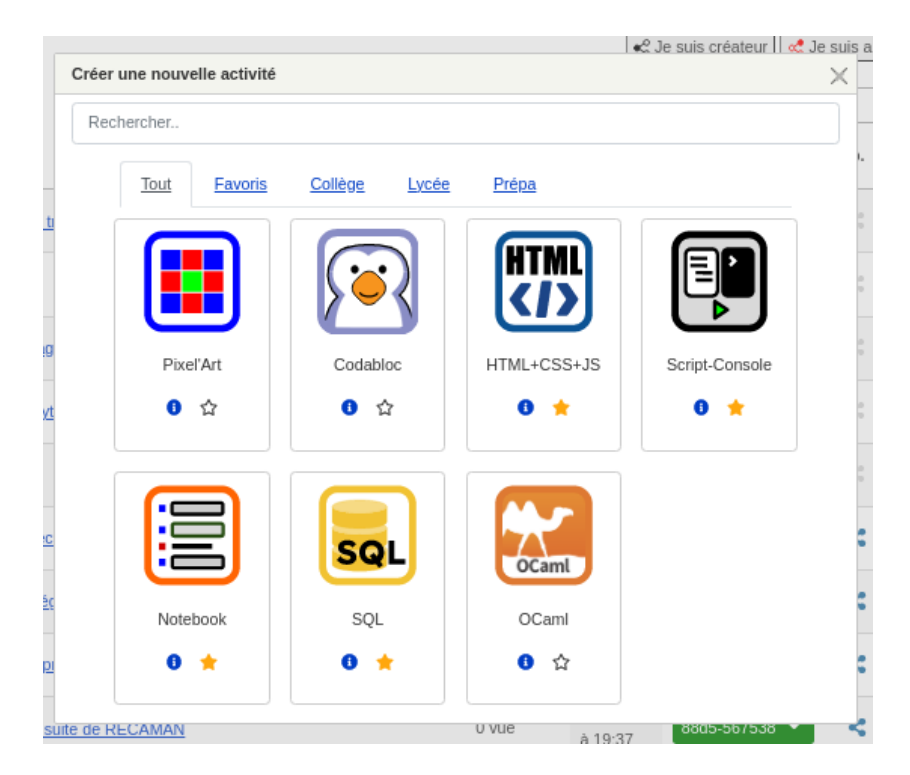

Je donne un titre à mon activité et je la paramètre, en n'oubliant pas d'enregistrer.

## Créer Activité notebook

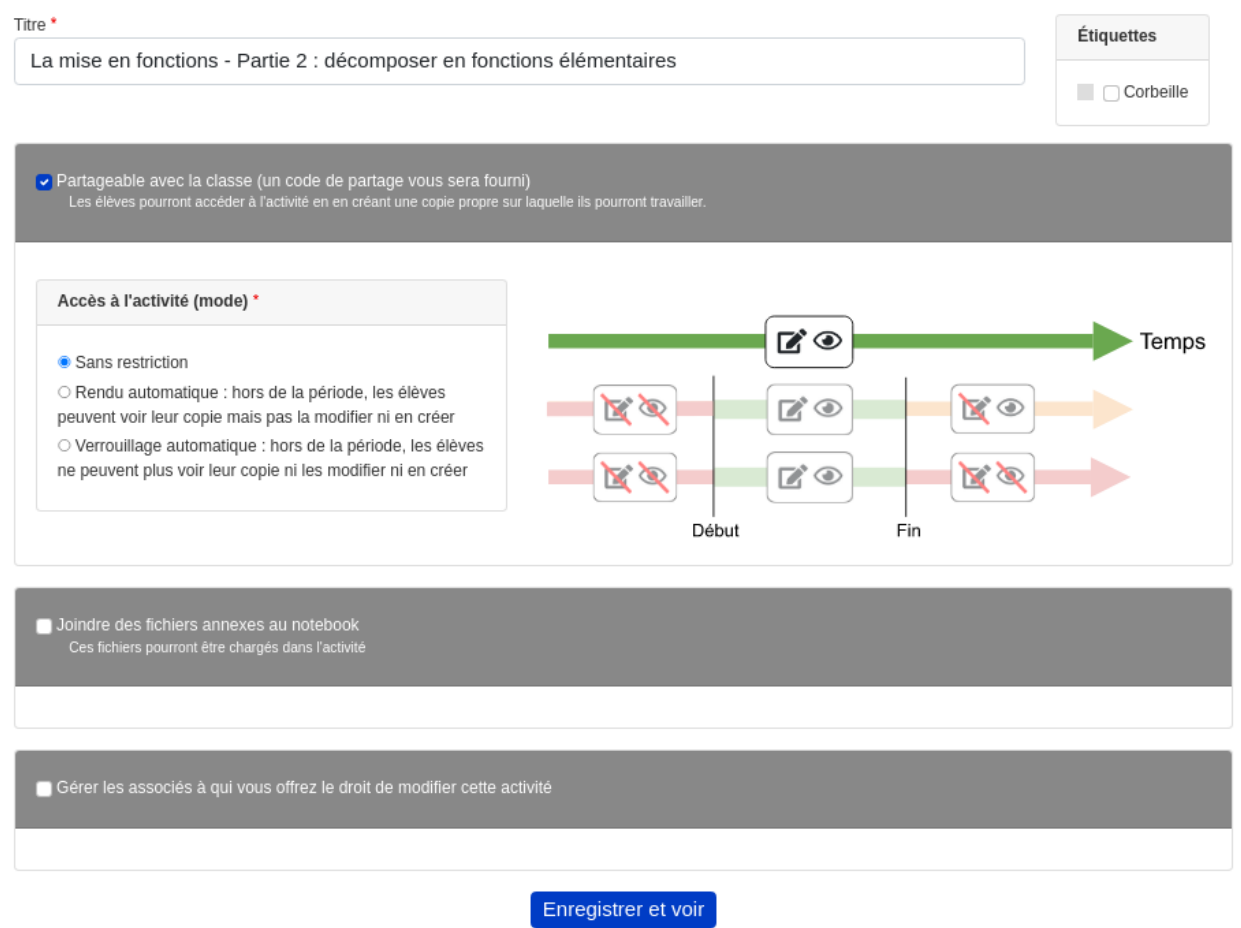

J'accède à mon activité, pour l'instant vide. Je rédige alors mon activité. **L'icône d'enregistrement se met en gras** pour m'indiquer que je ne dois pas oublier d'enregistrer mes changements.

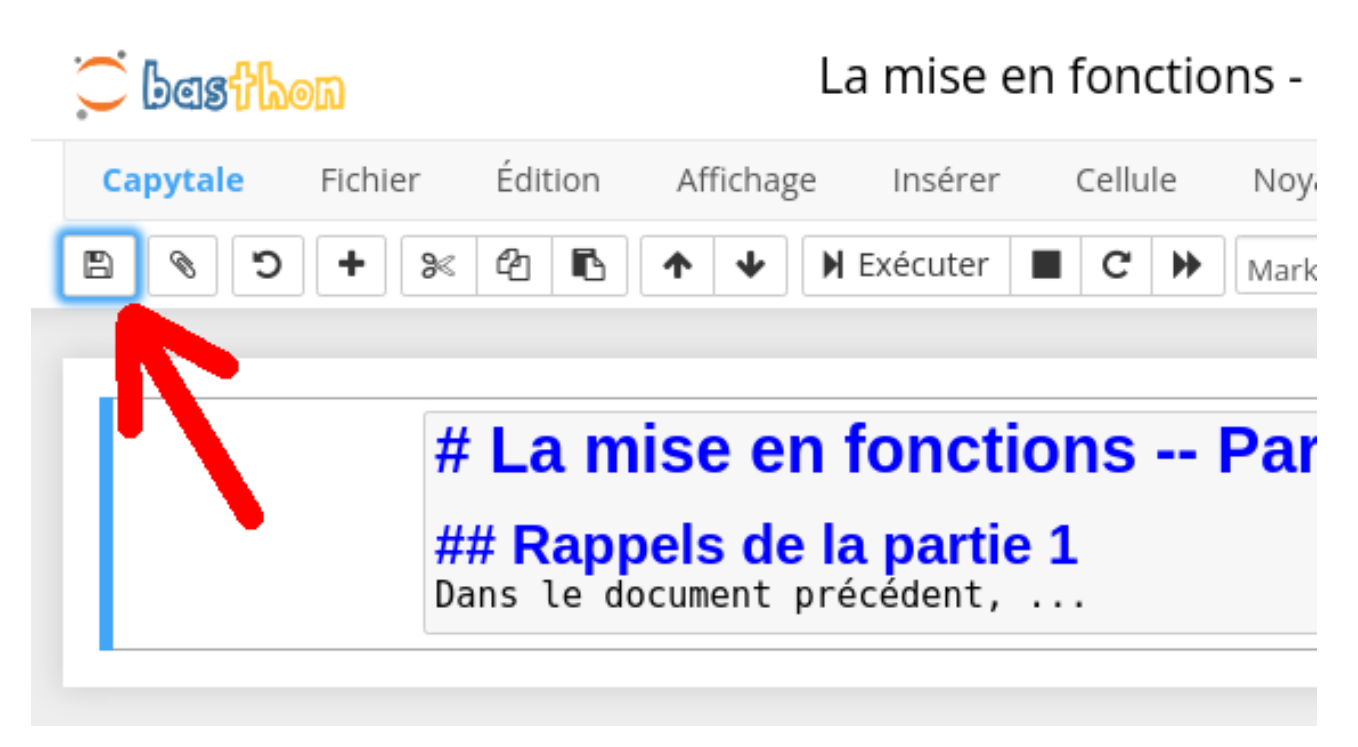

À tout moment, je peux quitter mon travail pour le reprendre plus tard : ne pas oublier d'enregistrer avant de quitter et cliquer sur **Retour.**

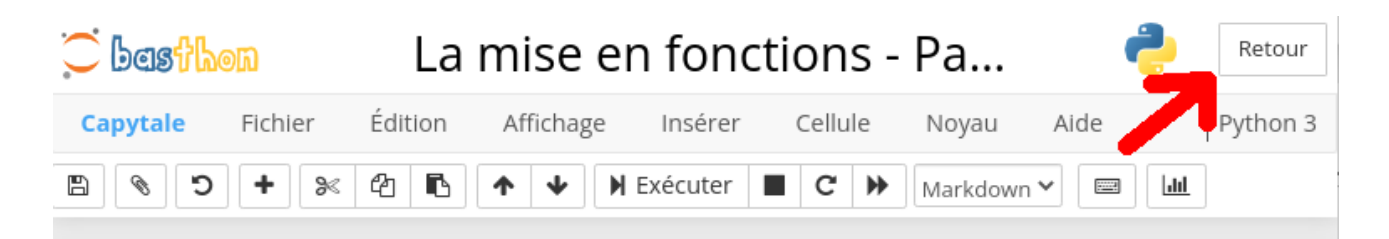

Je reviens alors vers **Mes activités**, et j'y retrouve mon activité.

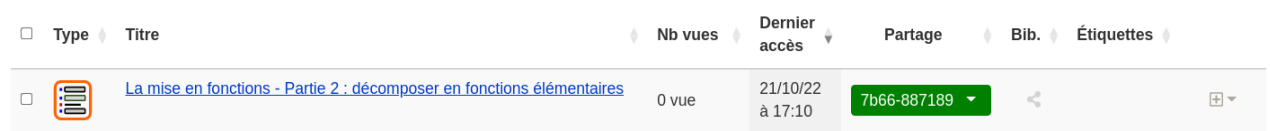

Une fois l'activité complètement rédigé, je peux la partager (ou pas) avec la communauté : elle sera alors visible par les autres enseignants qui pourront la copier. Je vais donc dans les paramètres de mon activité.

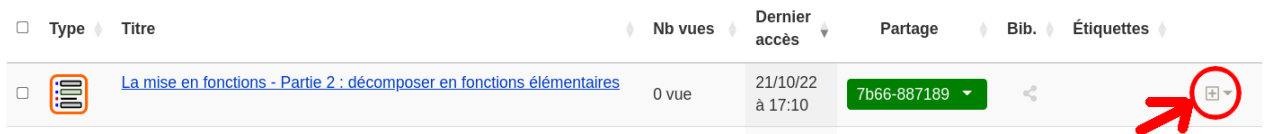

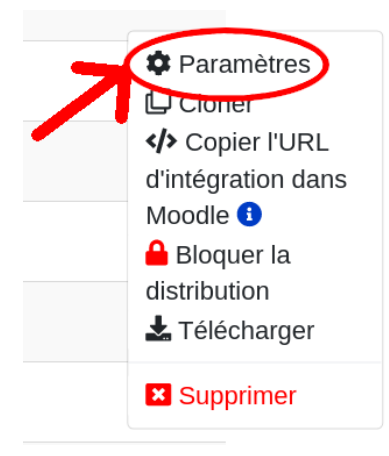

Je clique sur l'ouverture des **paramètres de publication**

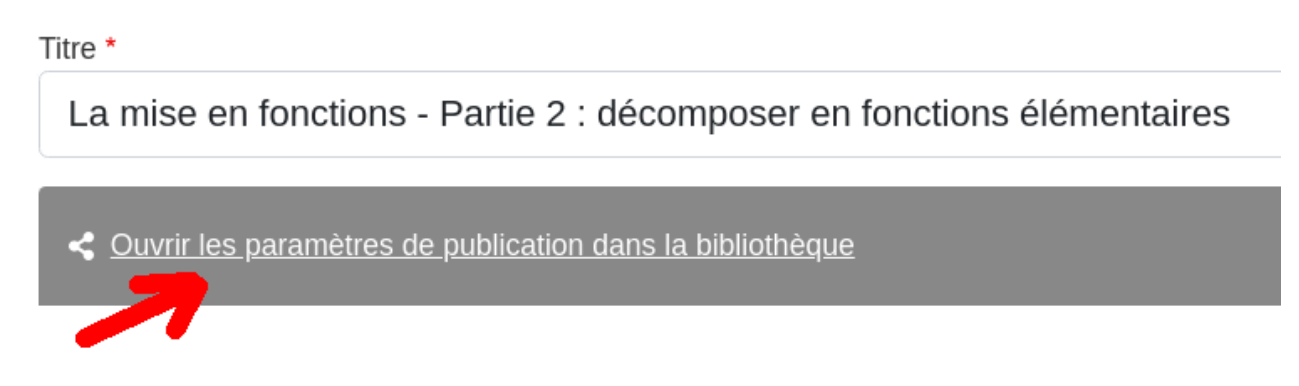

J'accède alors au formulaire à compléter de publication sur la bibliothèque.

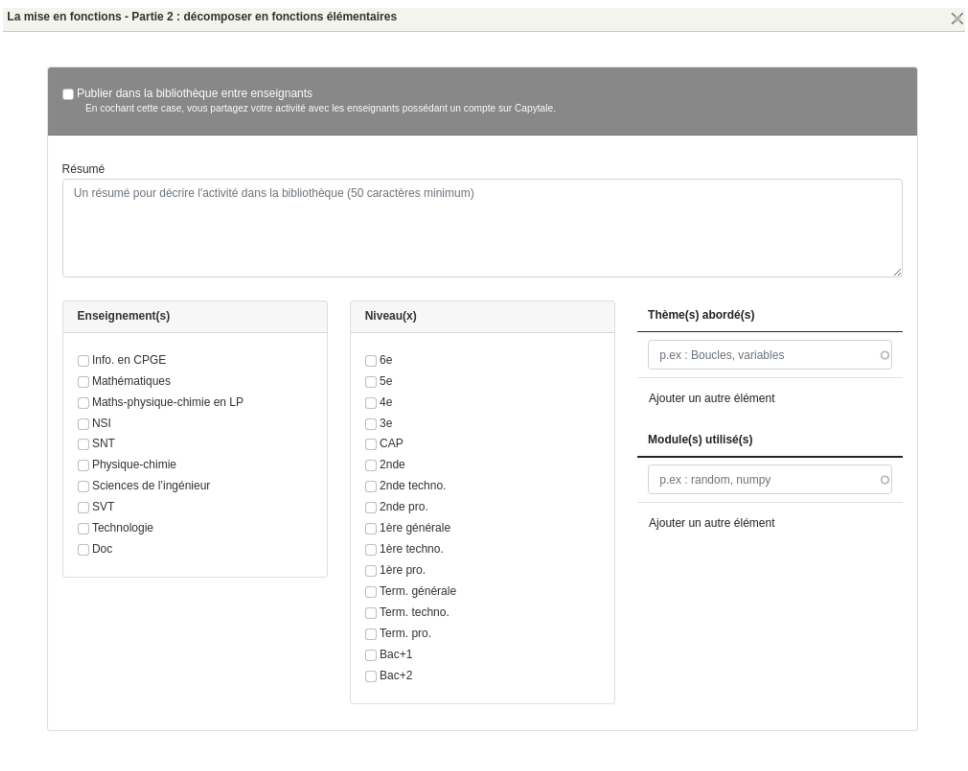

Enregistrer Annuler

## **Où trouver des tutoriels ?**

Le site propose une aide en ligne, accessible sur le lien **Aide** situé tout en bas.

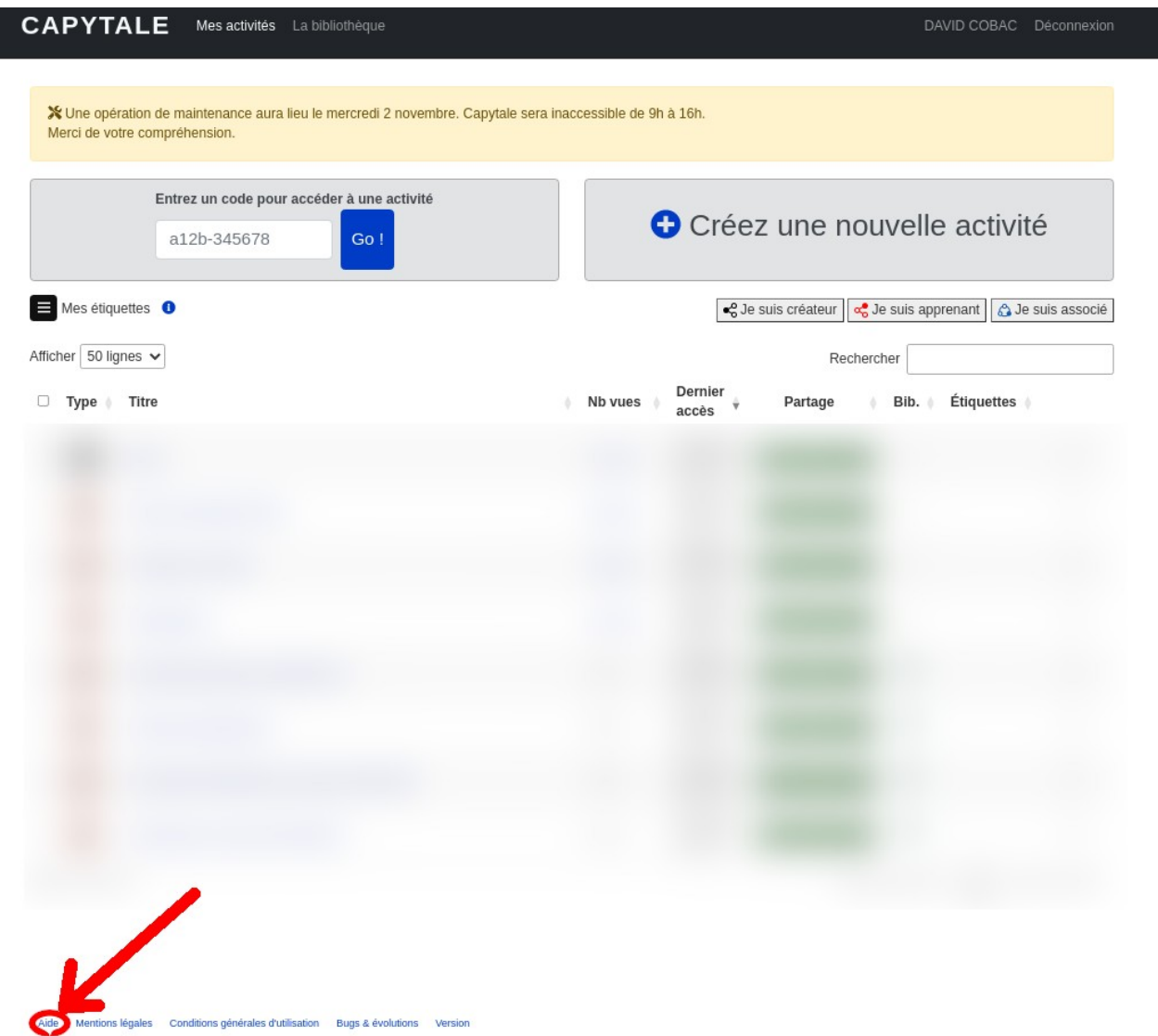

On y trouvera de nombreux tutoriels vidéos ainsi que des tutoriels sur chacun des types d'activités proposés :

#### Les différentes activités Capytale en détail

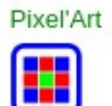

Codabloc (Scratch)

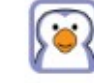

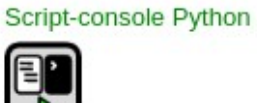

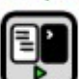

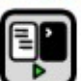

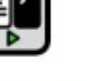

Notebook OCaml

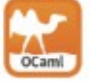

HTML+CSS+JS

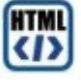

Notebook Python

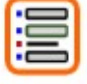

Notebook SQL

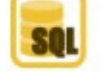